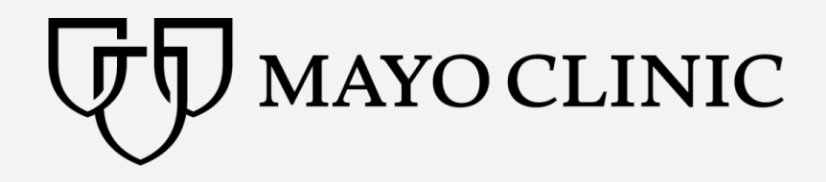

### Media Asset Management (MAM) **GENERAL USER GUIDE**

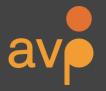

Pamela Vizner pamela@weareavp.com

Kerri Willette kerri@weareavp.com

### What is this slide deck?

These slides offer a visual reference and step-through guide for the Mayo Clinic Media Asset Management (MAM) system.

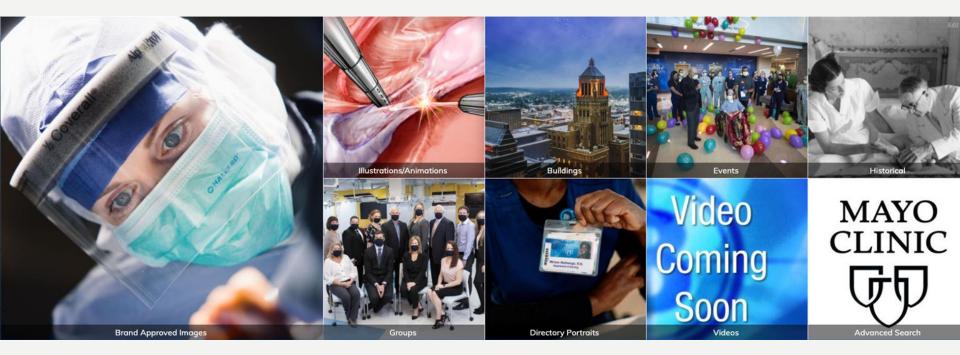

### What's in the MAM?

The Mayo Clinic Media Asset Management (MAM) system contains multi-media assets from across Mayo Clinic. When accessing the MAM, Mayo Clinic users will find everything from photographs, videos, ID portraits, and biomedical illustrations and animations.

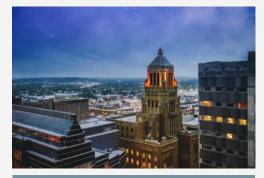

The MAM contains curated multi-media assets that are created by Mayo Staff or purchased for use for Mayo Clinic business purposes.

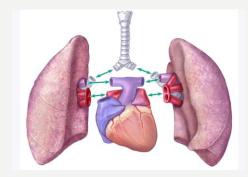

The MAM offers opportunities for users to use existing assets or request the creation of new assets.

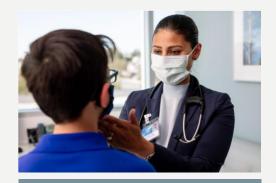

Not all assets in the MAM are visible to all users. Some assets are restricted and cannot be viewed or downloaded without specific permissions.

### sections

# DISCOVERING USING & SHARING CONTACT INFO & HELP

### DISCOVERING Log in Search & browse Filter & sort View results

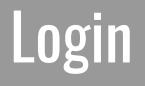

### Log in to MAM

To log in to the Mayo Clinic MAM site through the Mayo network and navigate to <u>https://mcmedia.mayo.edu</u>

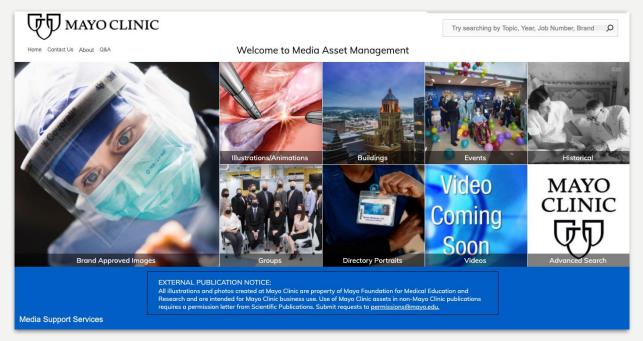

**NOTE:** You may need to authenticate via Microsoft Online in order to remotely connect to the site.

# Search & browse

### Home page search

### Search for Mayo content using the keyword search bar.

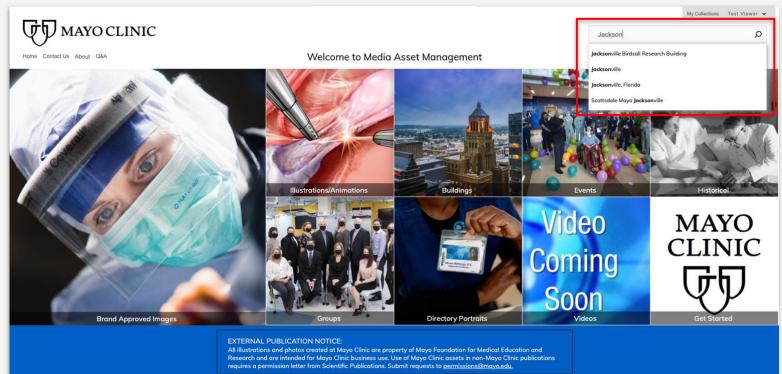

Media Support Services

### **Browse the MAM**

Explore Mayo's MAM content by clicking on the homepage tiles.

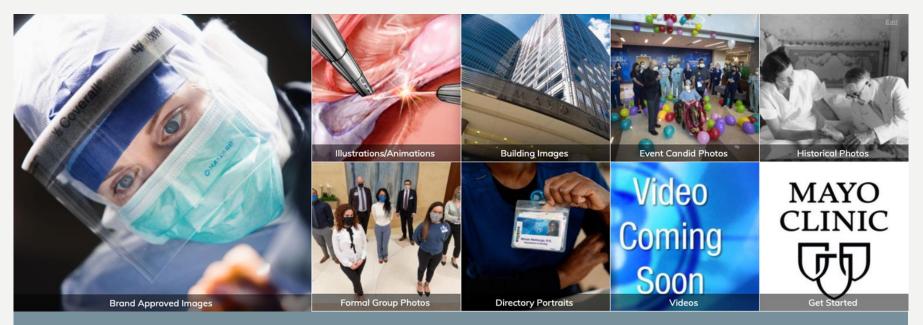

Each tile conducts a directed search for the type of content shown. For example, clicking the **Brand Approved** tile will bring you to content that has been pre-approved to use in external projects and publications.

# Filter & sort

### **Search results**

All search and browse options will bring you to a search results page.

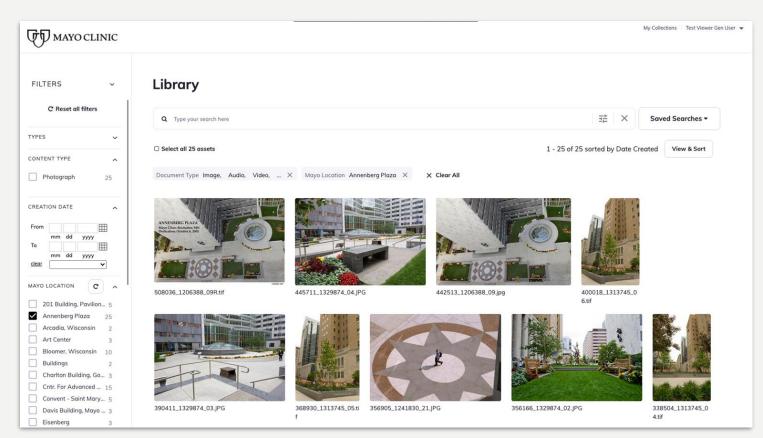

### **Narrow search results**

Filter your search by selecting terms from the left panel. Results will narrow based on the selections you make.

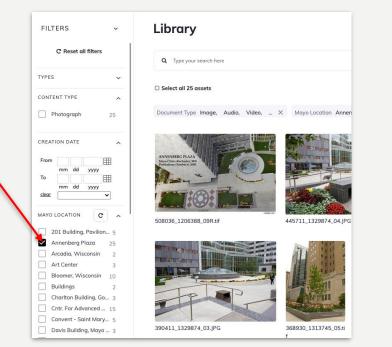

You can also narrow your results by conducting a search from this screen. This search will limit the results currently shown on the page.

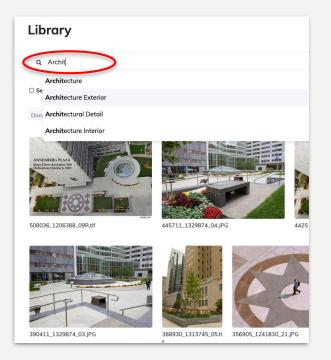

### **Narrow search results**

Clear filters or search terms at any time by removing them from the top of the screen one at a time, or click on **Clear Filters** to go back to your original results set.

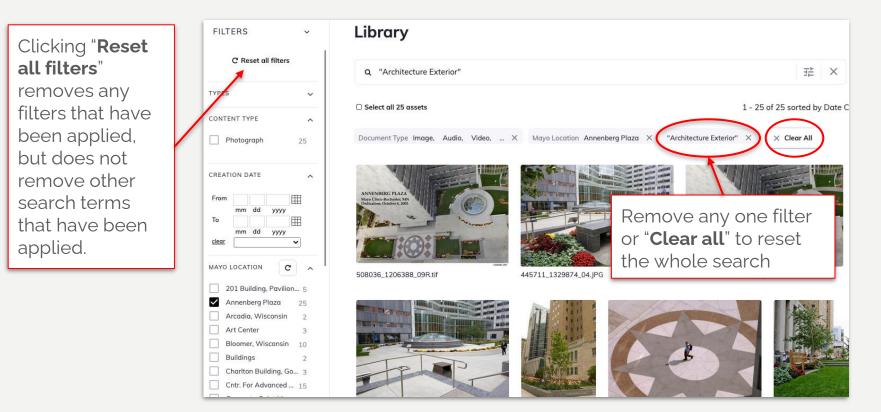

### **View and sort options**

Click **View & Sort** to change the default display for search results. The system will save these settings for you until you change them again.

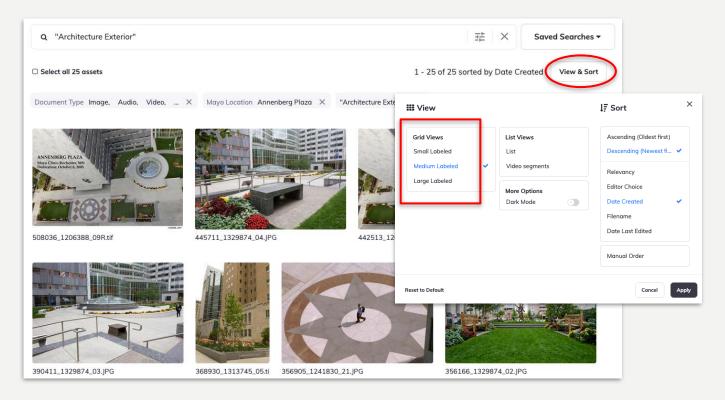

# View results

### **Asset Records**

### Click on any result to get more information about the asset.

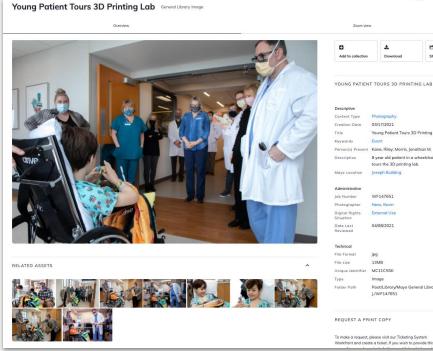

| -                 | 16.      | 164   |
|-------------------|----------|-------|
| 0                 | *        | G     |
| Add to collection | Download | Shore |

Young Patient Tours 3D Printing Lab Kane, Riley; Morris, Jonathan M. 8 year old patient in a wheelchair, Riley Kane, Root/Library/Mayo General Library/Ness, Kevin

Workfront and create a ticket. If you wish to provide this asset

When you open a record from search results, you will see additional descriptive information about the photo as well as other **Related Assets**.

# **USING & SHARING**

### Download

# ShareMake Collections

# Download

### **Download options**

You may download assets from the search results screen or from individual asset records.

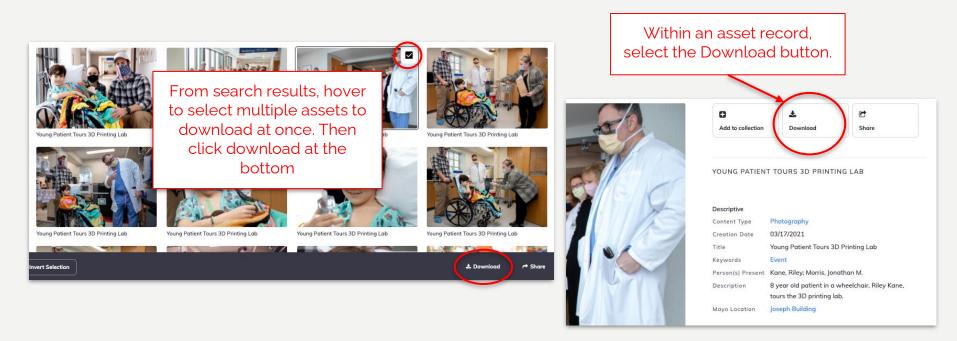

NOTE: If no download button appears, you may need to place a request through Workfront to use the asset.

### **Download options**

The download menu presents a few options including different resolutions and the ability to add a summary contact sheet.

Download × IMAGES 1 asset You may choose If this asset is intended for publication or presentation not sponsored by Mayo one or more sizes Clinic, it should be submitted to the publisher or sponsoring organization with a for your download permission letter from Scientific Publications so that Mayo Clinic retains copyright ownership in accordance with Mayo Clinic policy. Submit permission letter requests to permissions@mayo.edu Presets Web 800 ppi [800px \* 800px] ~800x800 Web 800 ppi watermarked ~800x800 Electronic Presentation ~2000x1125 ~2000x1125 Electronic Presentation watermarked Custom crop Download total 1 asset 🕹 Standard download Include summary

Select "include summary" to include a PDF contact sheet with all items in your download in addition to the files. The layout of the summary can be modified.

# Share

### Share a direct link to assets in the MAM

You can create a direct link to one or multiple assets in the MAM. Select the assets you wish to share and generate a Share link.

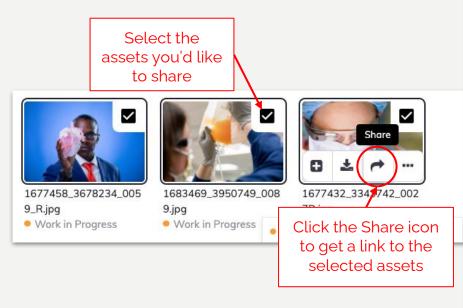

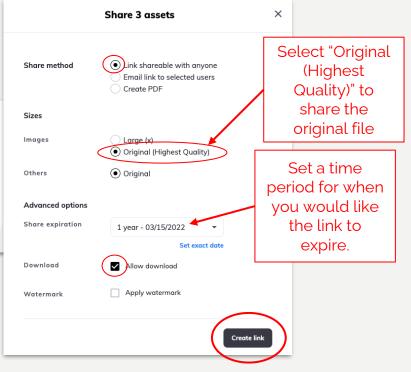

# Make collections

### **My collections**

To group, manage, and share assets for individual projects, you can access **My Collections** from the top menu on any screen.

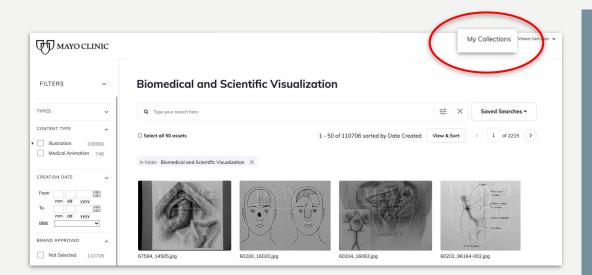

Collections offer you the opportunity to group, manage, and share assets within MAM. You may use collections to group assets by themes for your own use, or to share with selected partners and teams.

### **My collections**

From search results screens and within asset records you have the option to **Add to Collection**.

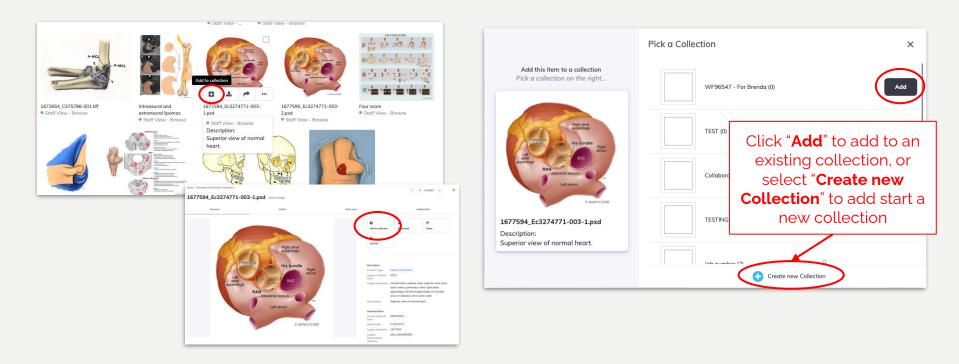

### **My Collections**

In Collections, you can sort and manage groups of assets, and choose to collaborate with other users.

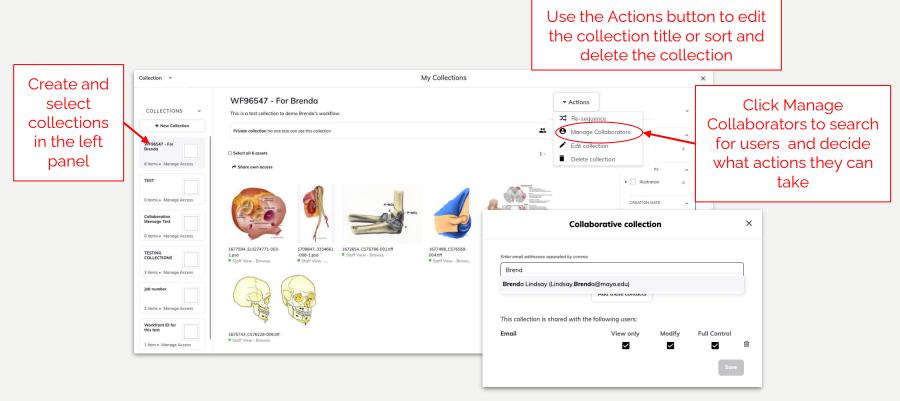

# Medical Illustration/Animation

Search & browse
Viewing
Request asset

### **Medical Illustration & Animations**

One of the largest medical archives in the country is now available for Mayo Clinic users to search, view, and request use. To search the collection of assets, click on the tile on the MAM Home page

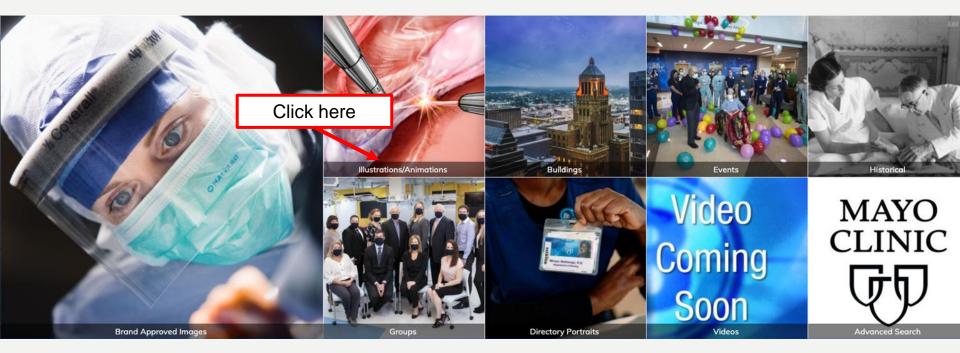

# Search & browse

### **Search & Browse**

The medical illustration and animation archive is browse only. Users can view the assets but cannot download without permission. You search using the search bar and use the filters on the left side to narrow your search.

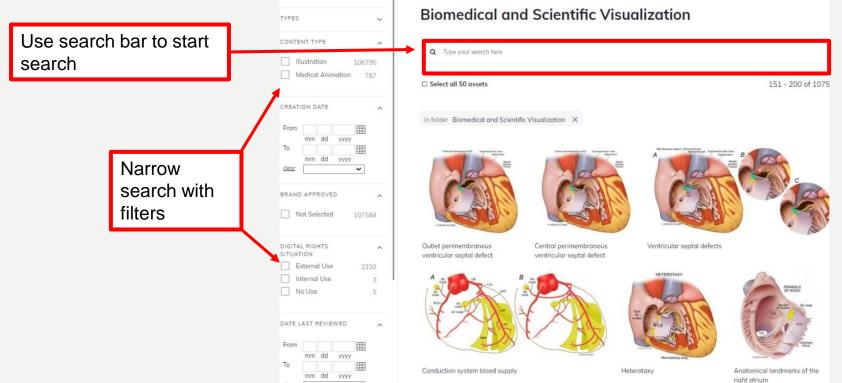

# Request Asset

### **Request an illustration or animation**

To request an asset, click on the image. Then click "Create a Workfront Ticket" and then choose "Archive" to request files. They will be formatted for your project. Use "Copy Asset Link" to provide a reference of the file. You can add multiple links in one request.

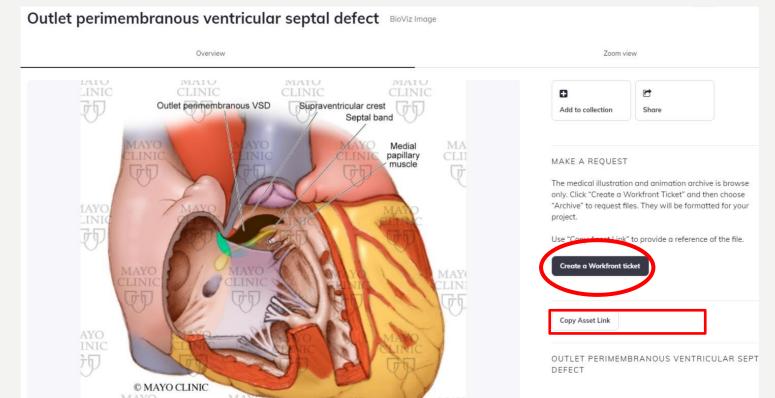

# • CONTACT INFO & HELP

### Contact

If you have any questions, please get in touch!

**General Help** 

- <u>MAM Questions and Answers</u>
- <u>MAM About page</u>

Contact

- ServiceNow- issues and errors
- MSS WorkFront service requests- new features and functions